## **スマホランチャー / システム更新手順書 2023.12**

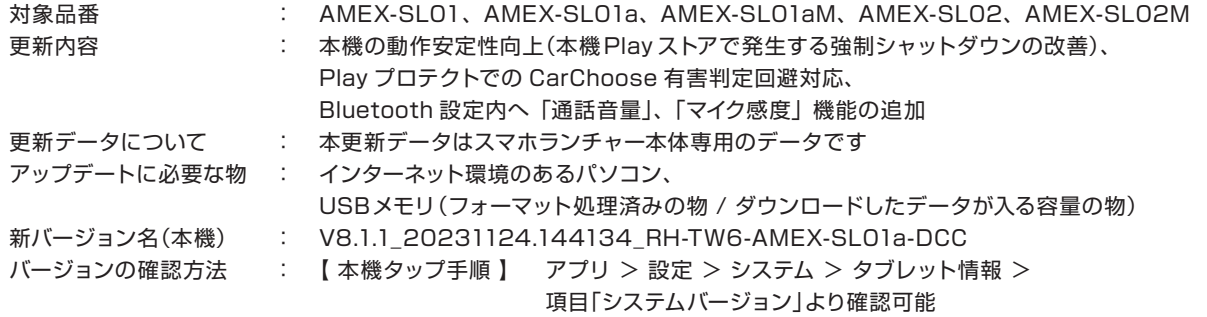

## システム更新の実施手順

## 事前準備

- 1. パソコンで、以下の専用ページを開き、アップデートファイルをダウンロードしZIPファイルを解凍してください。 URL: https://www.aokiss.co.jp/amex-sl-series-system-update.html 専用ページ
- 2. 解凍したファイル「V8.1.1\_20231124.144134\_RH-TW6-AMEX-SL01a-DCC」を開き、 ファイル内の「全5 項目」を初期化したUSBメモリ内に移動またはコピーしてください。 ※解凍したファイルごと、USBメモリに移動またはコピーしないでください。

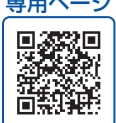

## システム更新の実施手順 < 所要時間目安:約10分 > -

- ・これより車内での作業になります。事前に準備をしたUSBメモリをご持参の上、お車へ移動してください。
- ・お車を停車させ、エンジンは始動状態で更新作業を行ってください。
- ・アップデート作業中は、電源を切らないでください。
- ・作業完了までUSBメモリは抜かないでください。

※ CarbitLink(旧:EasyConnection)アプリは、本機のバージョンによりアプリ名の表記が異なります。旧表記:EasyConnection、新表記:ミラーリング

1. USBケーブルにUSBメモリを差し込みます。ケーブルは2口ありますが、どちらを使用しても構いません。 正常に認識されると、下図の通り、画面上部に"USBアイコン"が表示されます

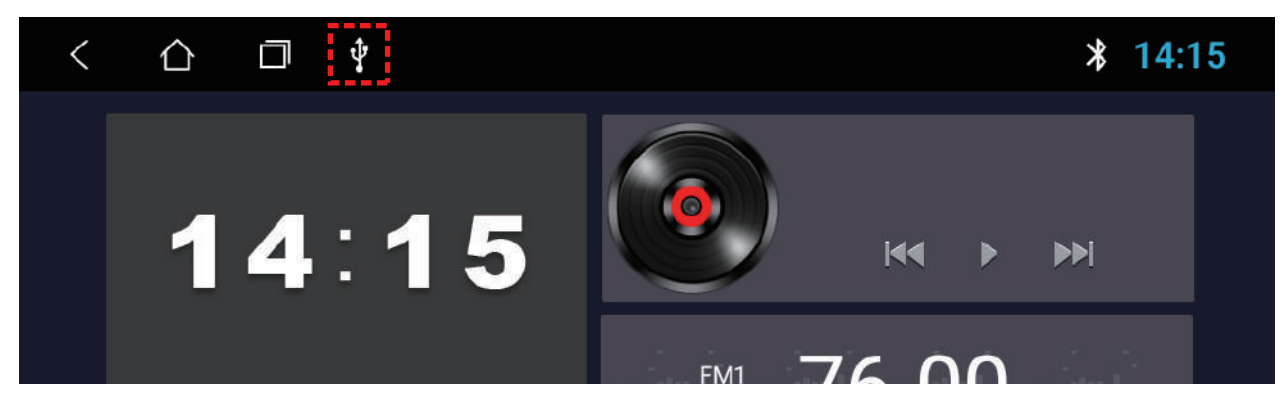

2. 本機画面より、アプリ > 設定 > 車の設定 > 特殊システム更新の手順でタップします。

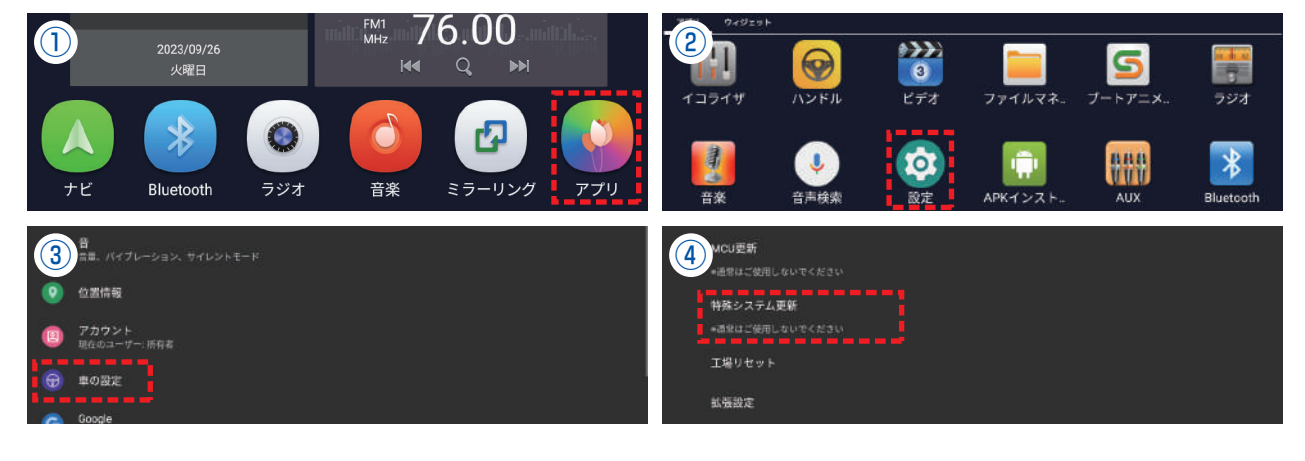

3. ポップアップ「システムを更新しますか?」が表示されます。

≪ 注意 ≫ 絶対に「□ データを消去して~」に、**チェックを入れないでください**。既存アプリが消えます。

 「□ データを消去して~」にチェックは入れずに、「○ USB0」または「○ USB1」をタップしてください。 ※「○ USB0」または「○ USB1」の表記の違いは、2つあるケーブルのどちらに挿したかで異なります。

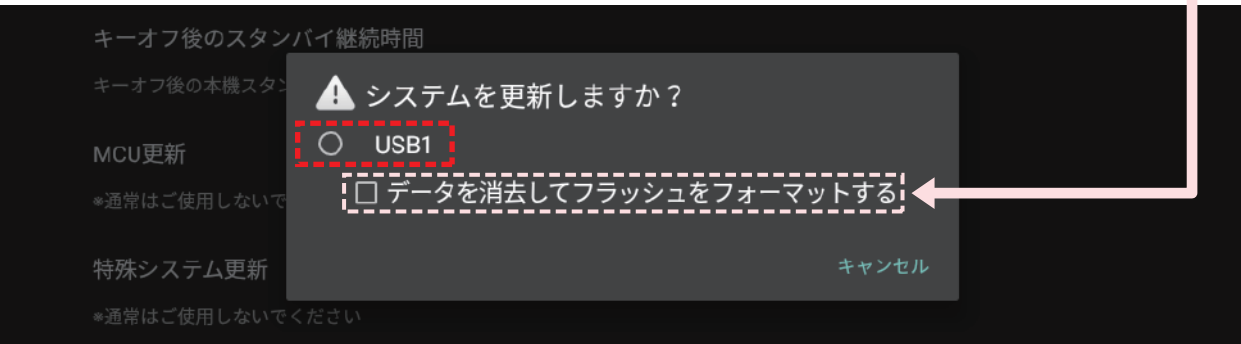

4. 自動でシステム更新作業が行われます。下記①~⑥の順番で更新が行われます。

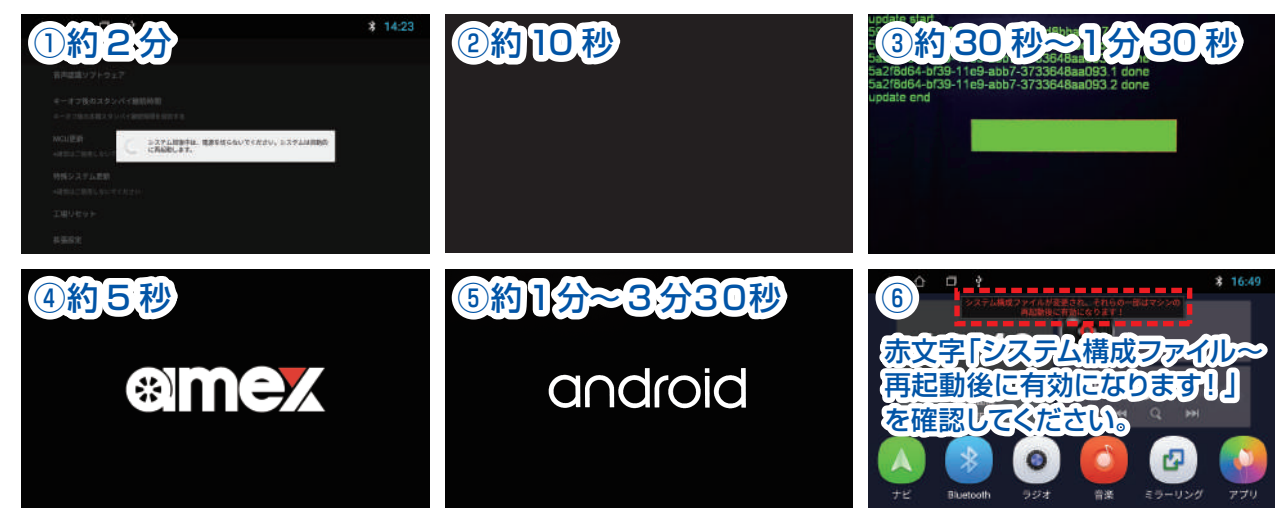

5. システム更新作業が完了すると、メイン画面に赤文字が表示されます(上記 4. 項目⑥)。 本機画面の上部をタップしたまま下にスワイプして、コントロールセンターを表示させます。 コントロールセンター内の項目「再起動」をタップして再起動を行います。

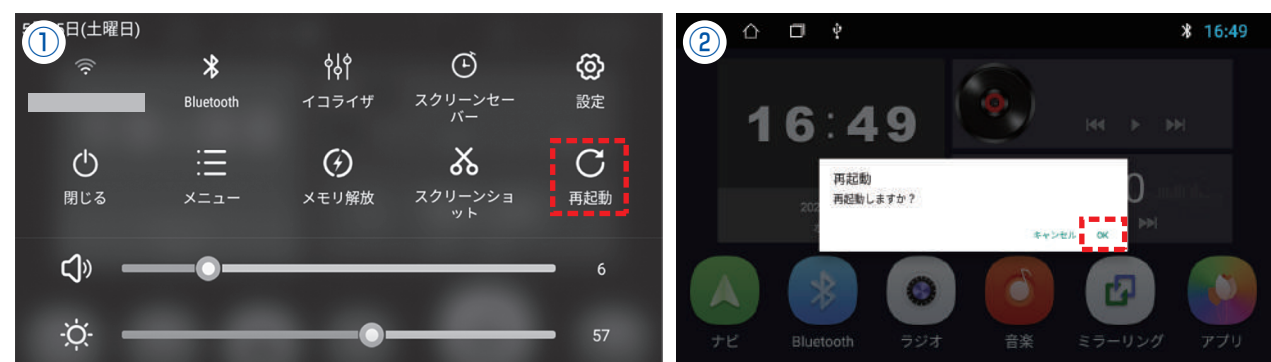

6. 再起動が完了するとメイン画面に戻ります。以下の手順で、バージョンが最新であることを確認してください。

 ・操作手順(タップ手順): アプリ > 設定 > システム > タブレット情報 > 項目「システムバージョン」より確認可能 ·新バージョン名 :V8.1.1\_20231124.144134\_RH-TW6-AMEX-SL01a-DCC

バージョン確認後、USBメモリを抜いて更新作業は終了です。